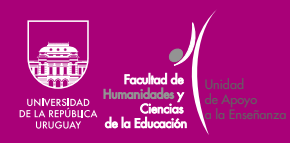

Guía básica para docentes de la Facultad de Humanidades y Ciencias de la Educación sobre uso de herramientas para enseñanza virtual

F FHCE.Udelar.Oficial **W** @FHCE\_Udelar  $\lbrack\text{O}\rbrack$  fhceudelar

### Contenido

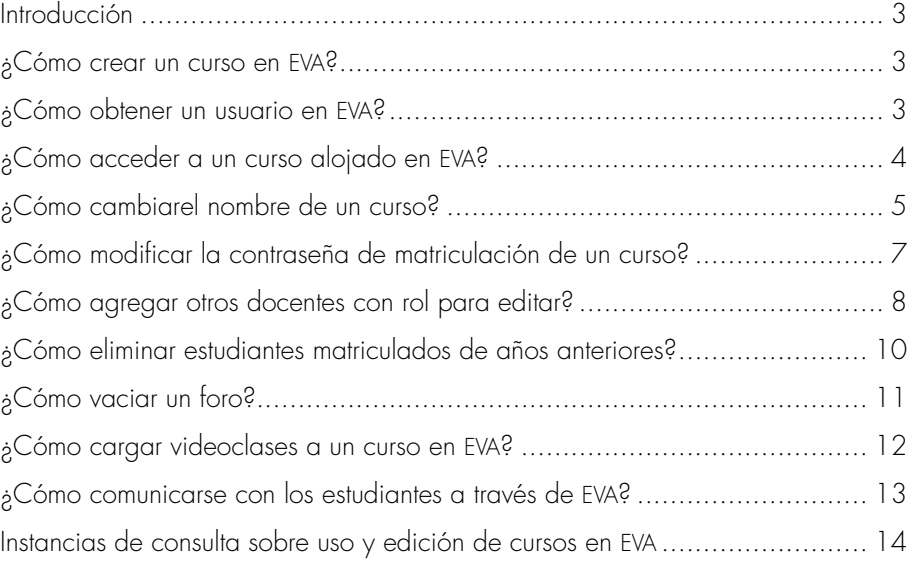

# <span id="page-2-0"></span>**Introducción**

# ¿Cómo crear un curso en eva?

# ¿Cómo obtener un usuario en eva?

Esta Guía Básica fue elaborada por la Unidad de Apoyo a la Enseñanza (uae) y tiene como objetivo introducir a las y los docentes de la Facultad de Humanidades y Ciencias de la Educación de la Universidad de la República en las primeras herramientas para el uso del Entorno Virtual de Aprendizaje (eva) y su incorporación en las actividades de enseñanza.

La UAE de la FHCE es una instancia a la cual pueden recurrir docentes y estudiantes en busca de información, orientación y asesoramiento. Allí se ofrece apoyo pedagógico a las y los docentes, así como en lo relativo al uso de Sistemas de Gestión de la Enseñanza y el Aprendizaje.

Cada docente responsable de un curso debe emitir un correo a la Unidad de Medios Técnicos ([soporte.eva@fhce.edu.uy](mailto:soporte.eva%40fhce.edu.uy?subject=)) solicitando la apertura del mismo, especificando el título del curso y los nombres de las y los docentes responsables, indicando quiénes tendrán permiso para editar y administrar dicho curso en la plataforma.

Los cursos nuevos se crean en la plataforma <https://eva.fhce.udelar.edu.uy>.

El usuario y la contraseña de eva Udelar son los mismos que se utilizan para ingresar al Módulo Autogestión de Personal (map). Si aún no cuenta con uno, debe dirigirse a Sección Personal ([personalfhce@gmail.com](mailto:personalfhce%40gmail.com?subject=)), donde se le creará un usuario y recibirá las indicaciones para activarlo.

<span id="page-3-0"></span>¿Cómo acceder a un curso alojado en EVA?

> Se accede ingresando a [https://eva.fhce.udelar.edu.uy.](https://eva.fhce.udelar.edu.uy) En la página de inicio, en la pestaña «Mis cursos» figuran los cursos a los cuales está matriculado en calidad de docente, como se ve en la Imagen 1.

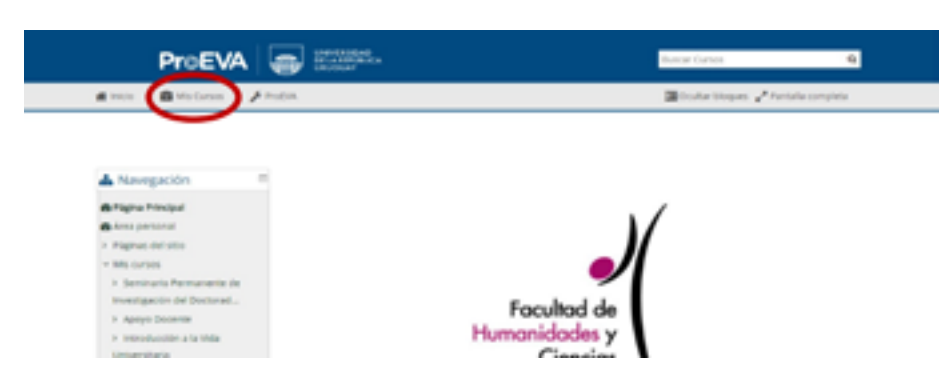

Aunque se trate de un curso al que no esté matriculado/a, se puede busca a través del motor de búsqueda ubicado en la parte superior derecha, como se ve en la Imagen 2.

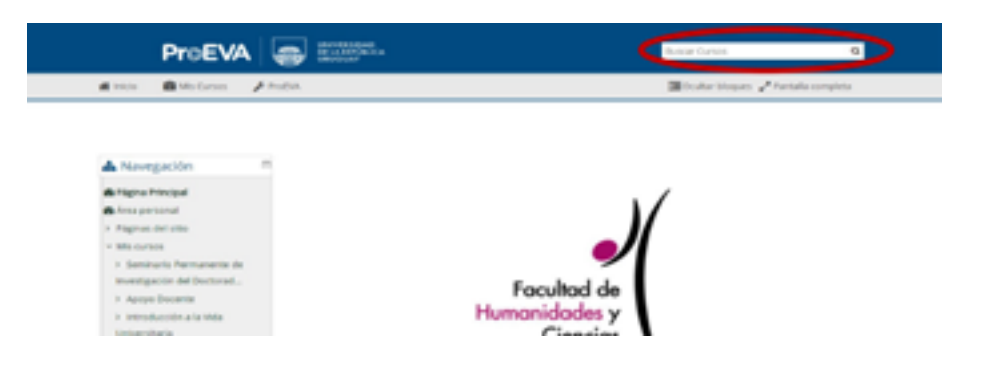

Imagen 1

Imagen 2

### IMPORTANTE

La matriculación a un curso en calidad de docente responsable, se solicita ante la Unidad de Medios Técnicos ([soporte.eva@fhce.edu.uy](mailto:soporte.eva@fhce.edu.uy))

# <span id="page-4-0"></span>¿Cómo cambiar el nombre de un curso?

Imagen 3 Imagen 4

IMPORTANTE El ícono de un engranaje siempre es un menú de configuración dentro de la plataforma. Una vez dentro del curso, encontrará un menú de configuración en la parte superior, en forma de engranaje, como se ve en la Imagen 3.

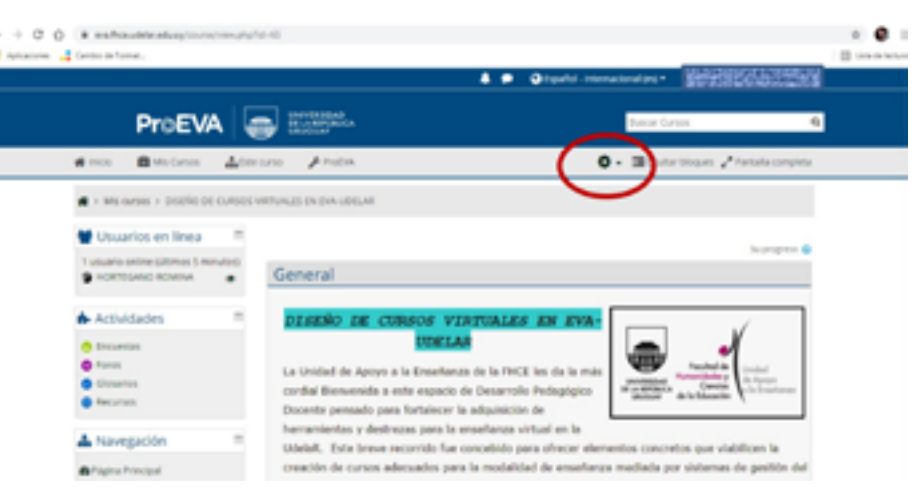

Haga clic en la rueda de engranaje para desplegar opciones y de ellas seleccione «Activar edición», como muestra la Imagen 4.

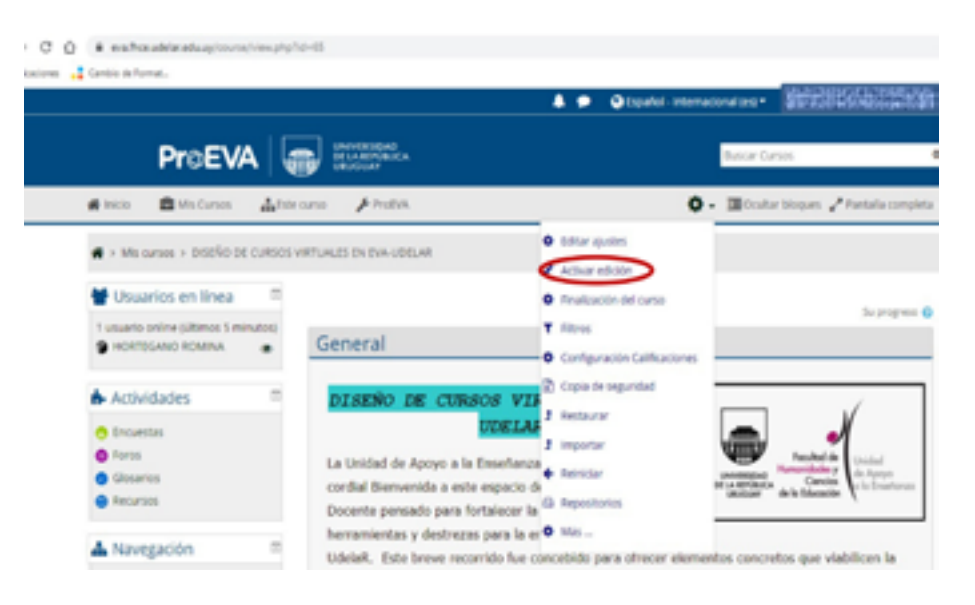

Luego, desplegando nuevamente las opciones de configuración, seleccione «Editar ajustes», como se observa en la [Imagen 5.](#page-5-0)

<span id="page-5-0"></span>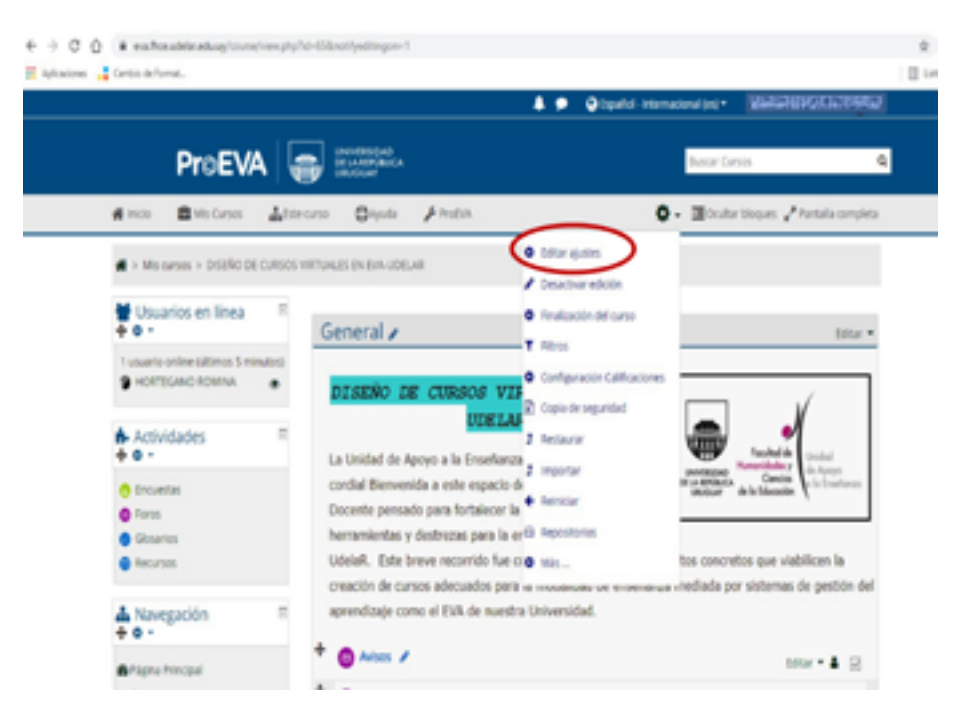

Allí se mostrará una página en la cual podrá realizar diversos ajustes, por ejemplo, el nombre del curso.

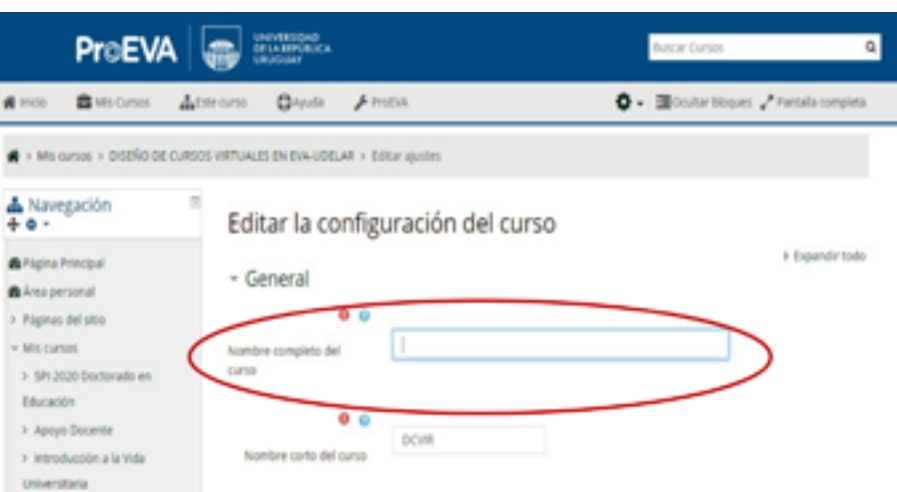

En este mismo menú de configuración se podrá definir la apariencia del curso, las fechas en las cuales estará operativo, los grupos, la subida de archivos, entre otros aspectos.

### Imagen 6

#### IMPORTANTE

Es de suma importancia actualizar el nombre del curso de un año a otro, ya que si no convivirán con cursos de fechas anteriores y contenidos actualizados, lo que genera mucha confusión entre estudiantes.

Se recomienda además evitar la duplicación innecesaria de cursos con fechas distintas, ya que genera confusión en estudiantes que se matriculan en cursos de ediciones anteriores y a su vez genera sobrecarga en la plataforma.

## <span id="page-6-0"></span>¿Cómo modificar la contraseña de matriculación de un curso?

Siempre recuerde hacer clic en «Activar adición», como se explica en el apartado anterior. Luego diríjase al bloque lateral izquierdo, y en el menú «Administración», cliquee en «Usuarios» y luego en «Métodos de matriculación», como se ve en la Imagen 7.

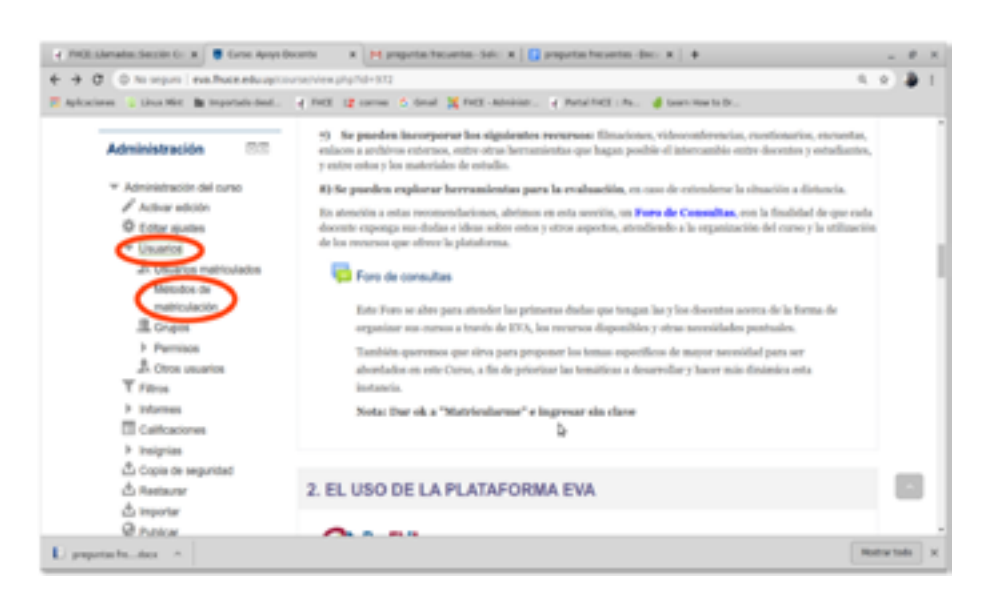

En el menú que aparece al cliquear, haga clic en la opción de «Métodos de automatriculación», como se observa en la Imagen 8. Allí se abrirá un menú donde se pueden configurar varios elementos, entre ellos, la clave de matriculación, que también se puede desactivar en caso de que se quiera permitir la entrada sin contraseña.

Imagen 8

Imagen 7

### Métodos de matriculación

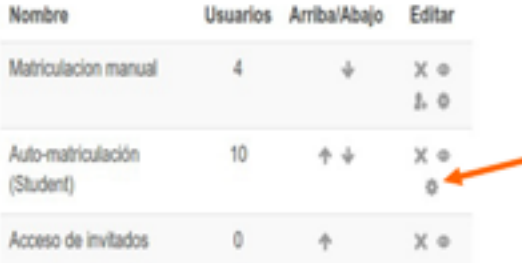

<span id="page-7-0"></span>IMPORTANTE En este menú también se puede configurar el acceso a invitados (mostrar/ocultar, habilitar/deshabilitar contraseña).

¿Cómo agregar otros docentes con rol para editar?

> Recuerde siempre «Activar edición» y diríjase al bloque lateral izquierdo. Allí seleccione el menú de «Usuarios», y luego «Usuarios matriculados».

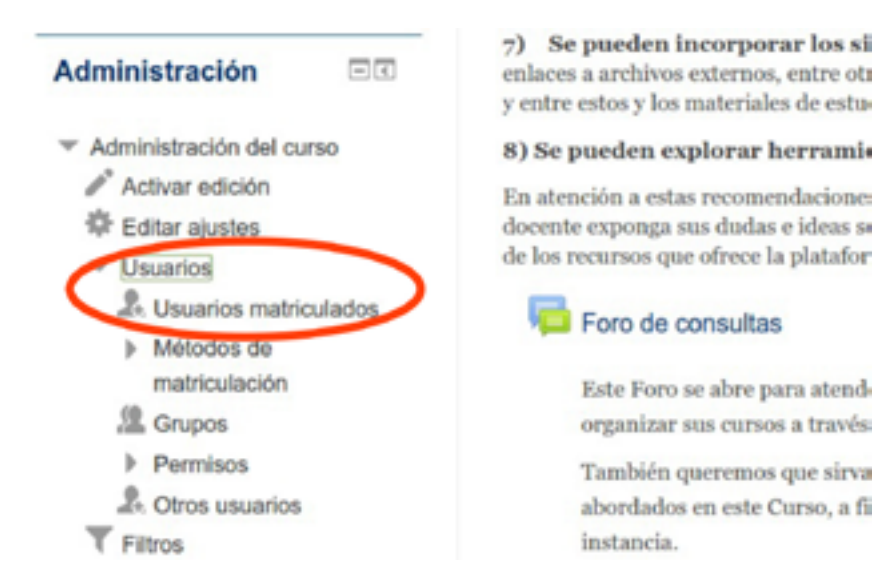

enlaces a archivos externos, entre oti y entre estos y los materiales de estu-

### 8) Se pueden explorar herramio

En atención a estas recomendacione: docente exponga sus dudas e ideas so de los recursos que ofrece la platafor

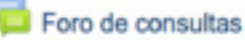

Este Foro se abre para atendorganizar sus cursos a través

También queremos que sirva abordados en este Curso, a fi

Para agregar un/a docente, haga clic en «Matricular usuarios». como muestra la imagen 10.

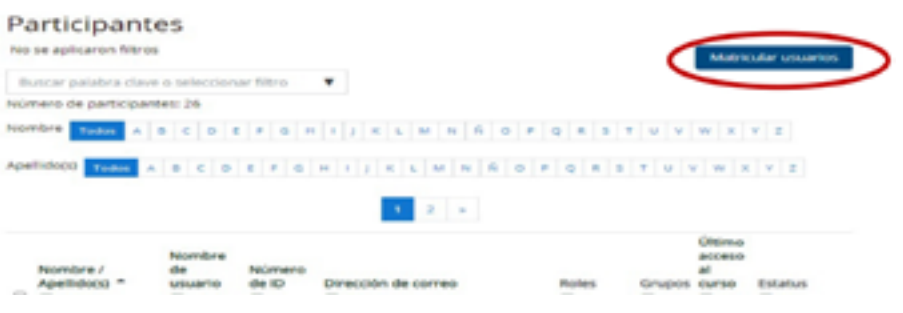

Imagen 10

Imagen 9

Se abrirá una ventaja emergente, en cuya parte superior se debe escribir el nombre del/la docente que se desea añadir y seleccionar luego debajo el rol «Profesor», como se ve en la Imagen 11.

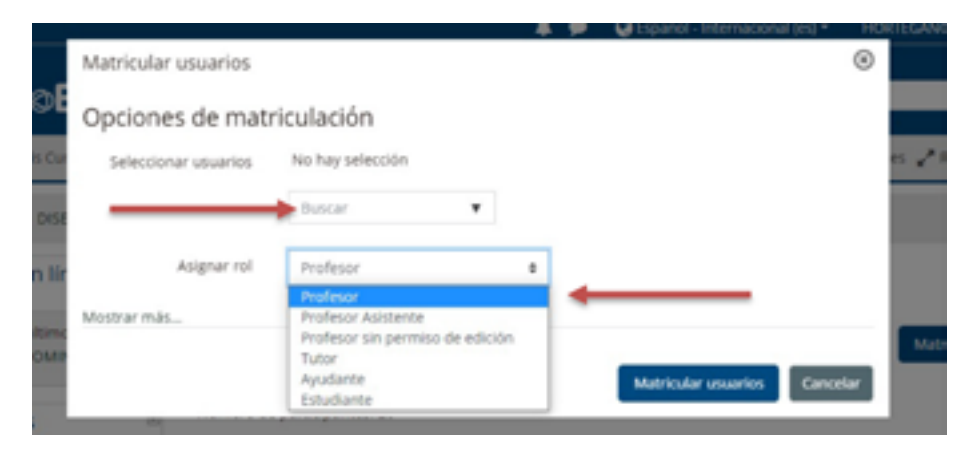

Si se trata de un docente que ya está asociado al curso y se desea cambiar su rol, primero se lo debe ubicar en la lista de usuarios matriculados y luego hacer clic en el menú de asignación de roles a la derecha del nombre del usuario, como muestra la Imagen 12.

Al cliquear se abrirá una pequeña ventana emergente, de la que se debe seleccionar el rol de «Profesor».

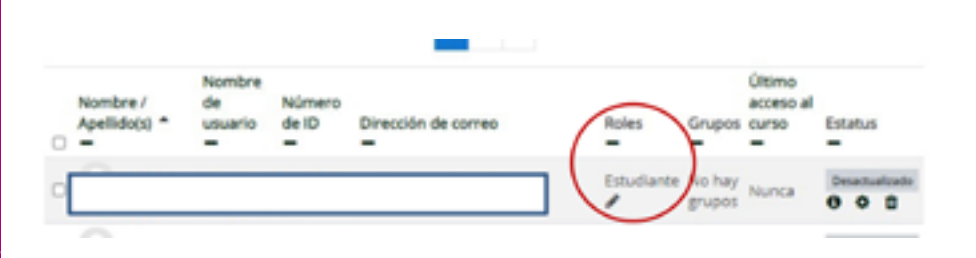

Imagen 11

Imagen 12

### IMPORTANTE

Como se puede observar, también se pueden asignar otros roles con este mismo procedimiento, como «Profesor sin permiso de edición» o «Ayudante».

<span id="page-9-0"></span>¿Cómo eliminar estudiantes matriculados de años anteriores?

> Si se desean eliminar **todos** los estudiantes matriculados, se deberá abrir el menú «Reiniciar», que se encuentra en el bloque lateral izquierdo, como se ve en la Imagen 13.

Imagen 13

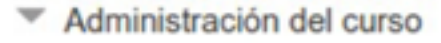

 $\mathscr{P}$  Activar edición

**Administración** 

- **Editar ajustes**
- **Usuarios**
- Filtros
- **Informes**
- Calificaciones
- Insignias
- Copia de seguridad
- Restaurar
- Importar
- **Publicar**

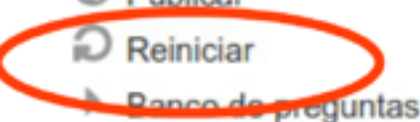

Luego deberá seleccionarse «Roles» y marcar el tipo de usuario que se desea eliminar, como indica la Imagen 14.

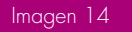

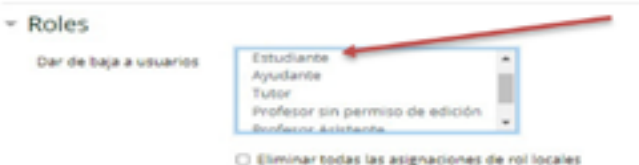

Si se desea eliminar usuarios más específicos, se hará clic en el bloque lateral izquierdo, donde dice «Usuarios», y luego en «Usuarios matriculados». Allí se desplegará el listado de usuarios, en el que al final de cada nombre hay un ícono de «Papelera» desde la que se pueden dar de baja los usuarios.

## <span id="page-10-0"></span>¿Cómo vaciar <u>un foro?</u>

Luego de «Activar edición», se debe ir al menú «Reiniciar» que se encuentra en el bloque lateral izquierdo, como muestra la Imagen 15.

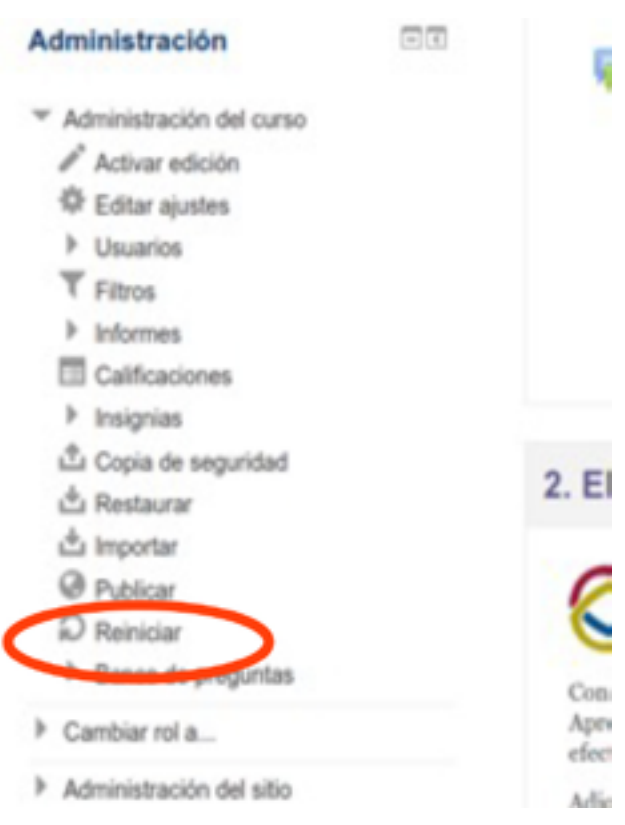

Allí hay que dirigirse a «Foros», donde se dispone de las opciones para eliminar los tipos de foro que tenga en el curso, como indica la [Imagen 16](#page-11-0).

Imagen 15

<span id="page-11-0"></span>Imagen 16

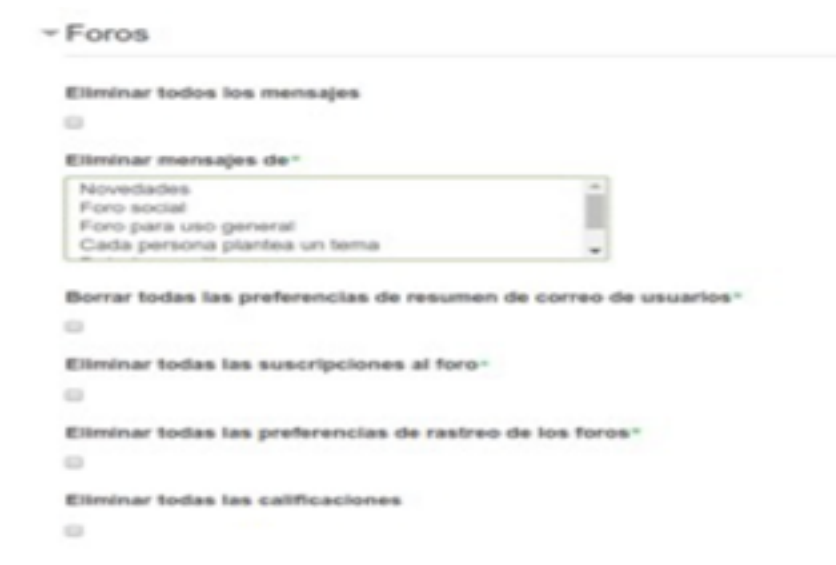

¿Cómo cargar videoclases a un curso en eva?

Imagen 17

Se recomienda colgar primero el video en alguna plataforma web externa (Youtube, Dailymotion, Vimeo, entre otras).

Luego, en el módulo correspondiente, se debe hacer clic en el menú «Agregar actividades y recursos», como se ve en la Imagen 17.

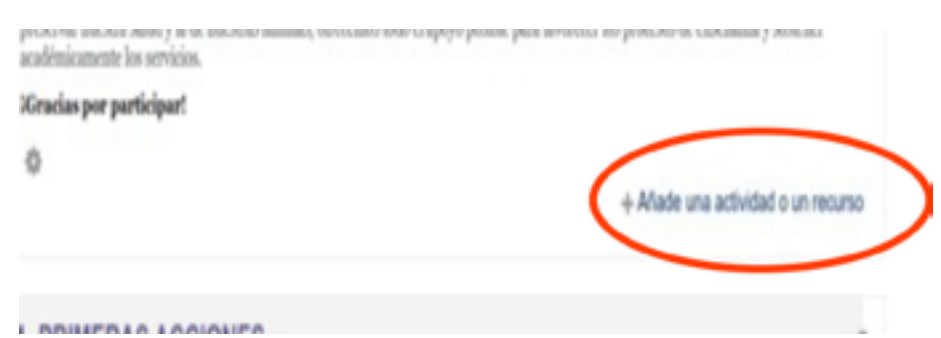

Se desplegará la lista de actividades y recursos, de la cual el último ítem es «url». Allí se podrá colocar información y una descripción general además de agregar la dirección web donde está alojado el curso.

<span id="page-12-0"></span>¿Cómo comunicarse con los estudiantes a través de EVA?

> matriculados a un curso en eva, además de los foros y los avisos. 1. Enviar un mensaje privado a todos los estudiantes al mismo

Hay dos formas de comunicarse con todos los estudiantes

tiempo: en el bloque lateral izquierdo, se debe hacer clic en «Usuarios» para que se despliegue la lista de todas las personas matriculadas al curso. Allí se hace clic en la casilla vacía debajo de «Nombres y apellidos», como indica la Imagen 18.

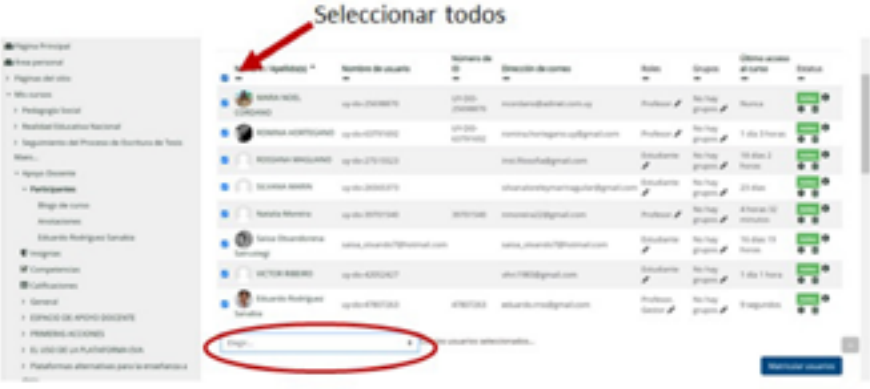

En el menú desplegable que se muestra en la Imagen 19 se selecciona «Enviar un mensaje» para que emerja una ventana donde escribir el mensaje y luego enviarlo.

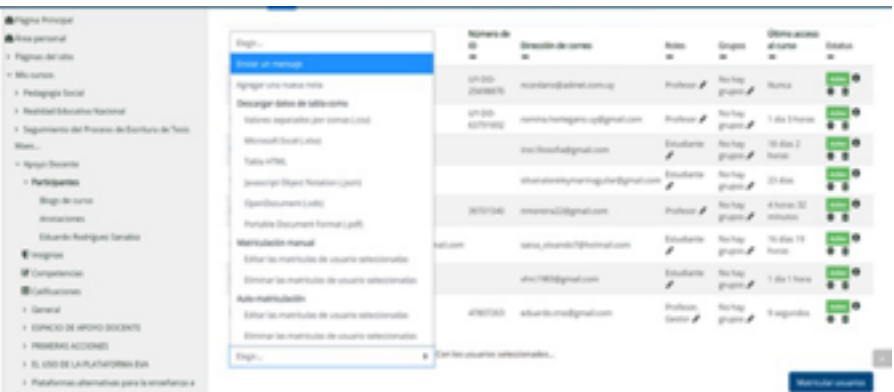

1. Enviar mensaje privado a una sola persona: en el bloque lateral izquierdo, se cliquea en «Usuarios» para que aparezca la lista de todas las personas matriculadas al curso, como se ve en la [Imagen 20](#page-13-0).

Imagen 18

Imagen 19

<span id="page-13-0"></span>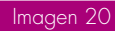

Imagen 21

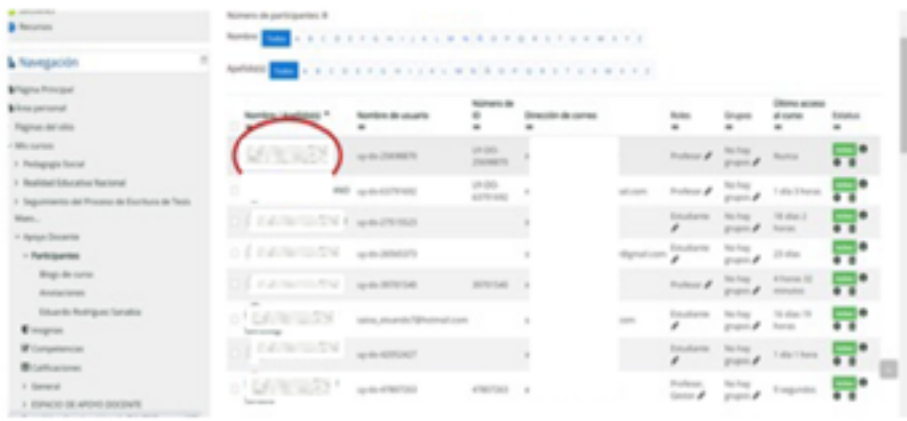

Allí se debe cliquear sobre el nombre de la persona que se desea contactar, para que se muestre su perfil. Debajo de la foto se ven el nombre, el correo electrónico y el botón para enviar un mensaje privado, como se observa en la Imagen 21.

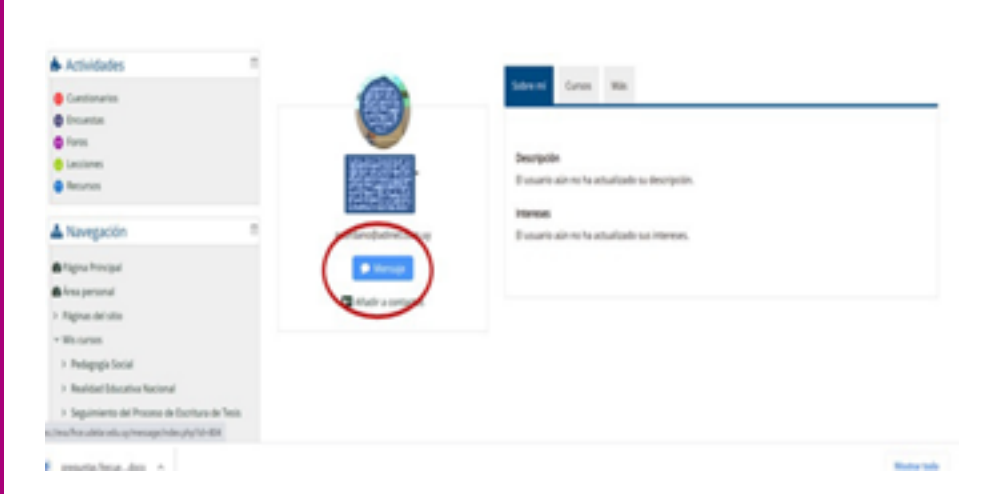

Instancias de consulta sobre uso y edición de cursos en **EVA** 

> La Unidad de Apoyo a la Enseñanza (UAE) es la responsable de ofrecer este tipo de asesorías. Se pueden hacer consultas a través del correo electrónico [uae@fhce.edu.uy](mailto:uae@fhce.edu.uy)

Existen también salas de consulta virtual para docentes, cuyos horarios y enlaces figuran en el portal de la FHCE[, en el área de la](https://www.fhuce.edu.uy/index.php/ensenanza/unidad-de-apoyo-a-la-ensenanza) UAE.